## **How to Restore a Backup**

## **Overview**

After creating a backup, you may need to restore it if you are installing HS4 on a new system or if something happens to your installation.

**NOTE:** If you have the Z-Wave GUI plugin installed, you will first need to navigate to **Plugins > Z-Wave GUI > Settings**. From here, click the **Show Legacy Z-Wave Menu** toggle, then **Save**. You can now complete the instructions below as outlined.

## **Step 1: Restoring your HS4 Configuration**

- **A)** In the HS4 web interface, navigate to **Tools > Backup/Restore**.
- **B)** Click the **RESTORE...** button, then the **UPLOAD BACKUP...** button in the resulting pop-up.
- **C)** HS4 will now open the file manager on your computer. Locate and select the backup zip file on your computer and click **Open**.
- **D)** Once the upload is complete, click the circle to the left of its name, then **EXECUTE**.
- **E)** HS4 must now be restarted. You can restart HS4 by closing the HS4 program window in Windows or from **Tools > Linux > Restart System** on Linux-based systems.

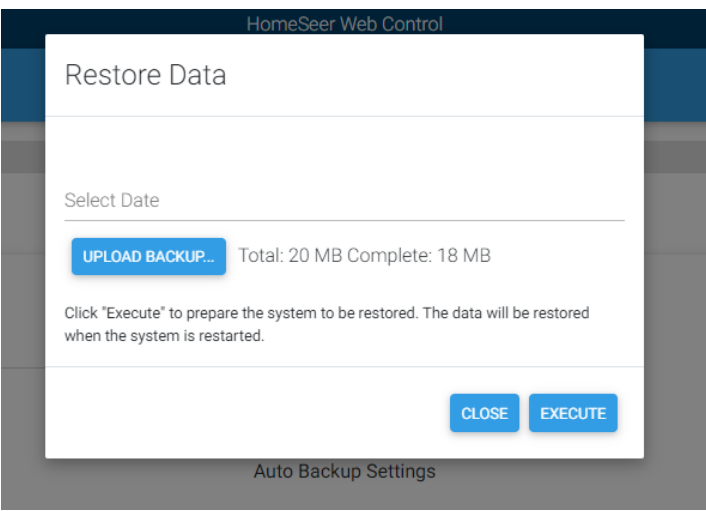

## **Step 2: Restoring Z-Wave**

If you are using the same Z-Wave interface as when your backup was created, try controlling devices from the **Devices** page as they may already be set up and running.

**NOTE:** If you have the Z-Wave GUI plugin installed, you will first need to navigate to **Plugins > Z-Wave GUI > Settings**. From here, click the **Show Legacy Z-Wave Menu** toggle, then **Save**. You can now complete the instructions below as outlined.

- **A)** Navigate to **Plugins > Z-Wave > Controller Management**. Expand your interface in the Z-Wave Interfaces section by clicking the arrow to the left of its name.
- **B)** In the Actions menu, select **Restore a Network to This Interface**. A drop-down menu will appear, click it and select the most recent file. By default, Z-Wave backup files are timestamped.
- **C)** Click **Start**. This process may take some time to complete, the log will finish with a "Done!" message when the restore is complete.

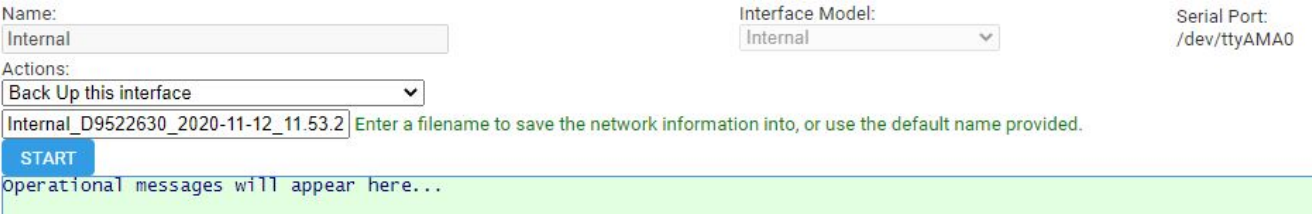